## 愛在雲端~電子家庭聯絡簿 線上申請

## 系統操作步驟說明

1.於首頁點選[註冊]鍵。

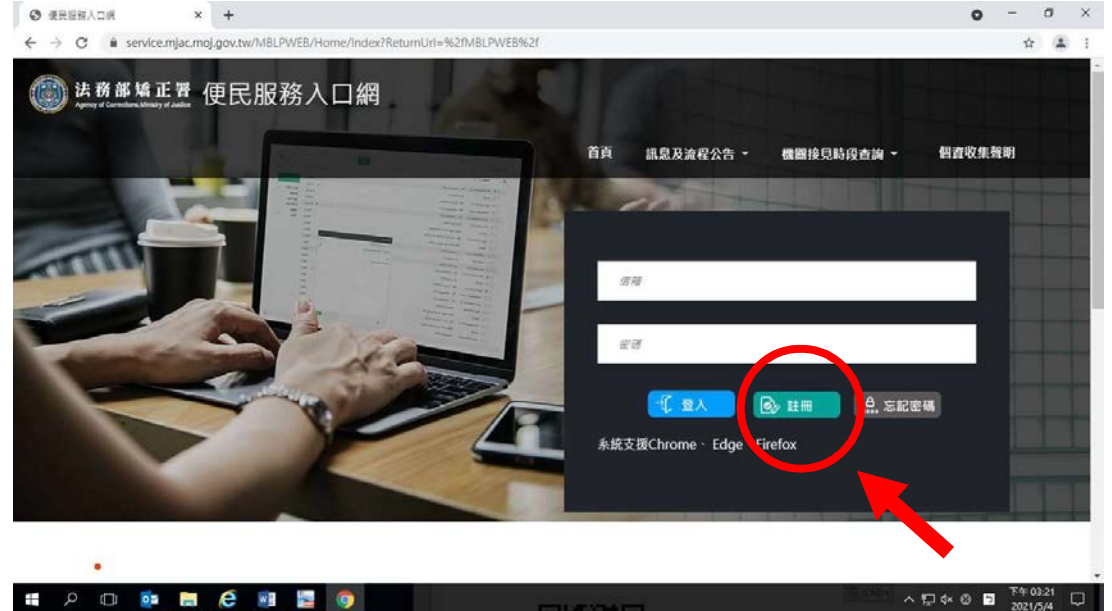

2. 進入[註冊帳號]頁面,閱讀個人資料蒐集告知聲明,依據說明段選擇是否[勾選]知情同意 選項,並點選[下一步]鍵。

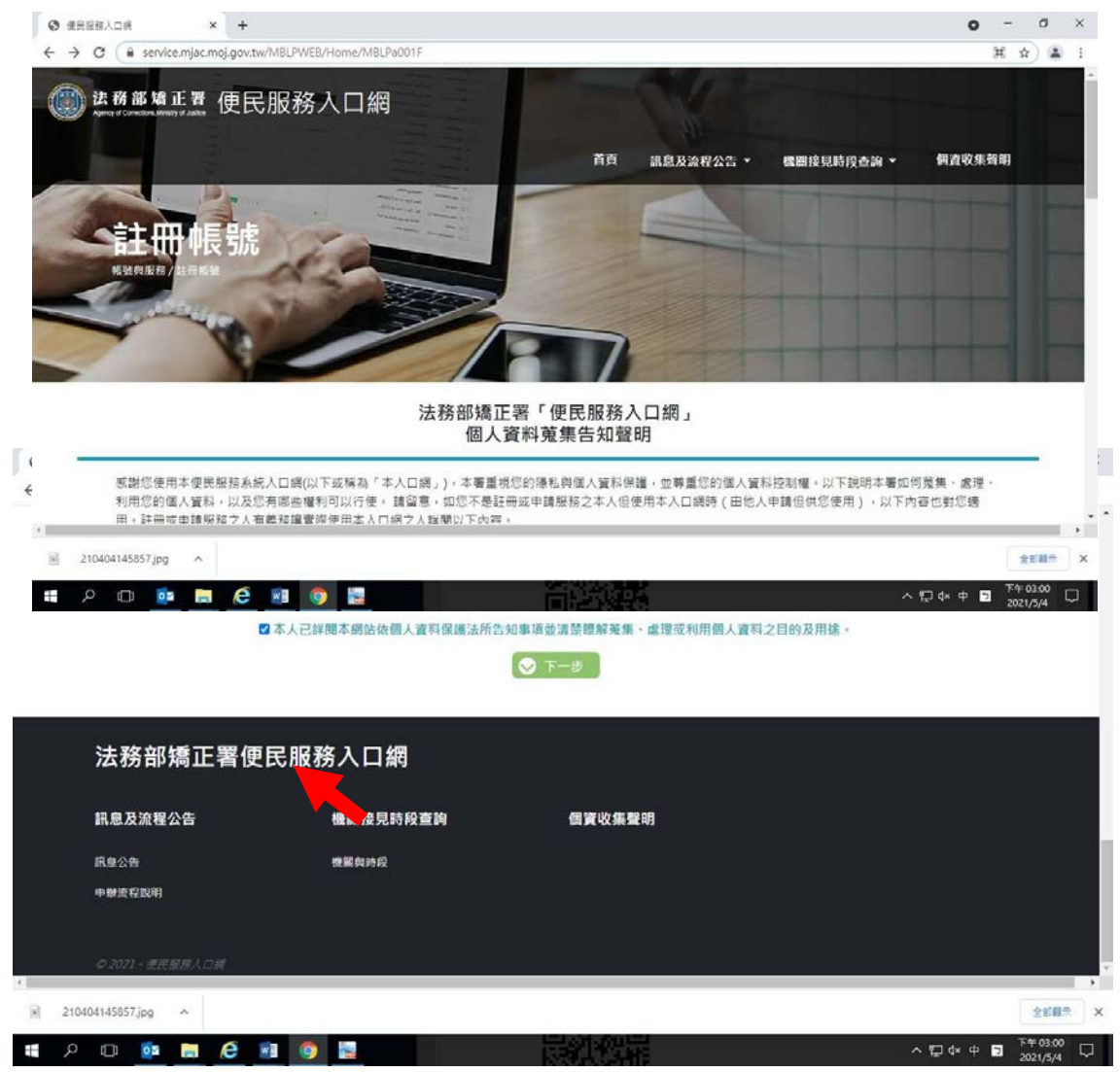

- 3. 於[註冊帳號]頁面,填入申請人資訊並設定密碼,完成後,請再次確認資訊正確,並點選 [註冊]鍵。
- 4. 請於點選[註冊]鍵後,10分鐘內至申請人電子郵件信箱收信,進行帳號驗證。

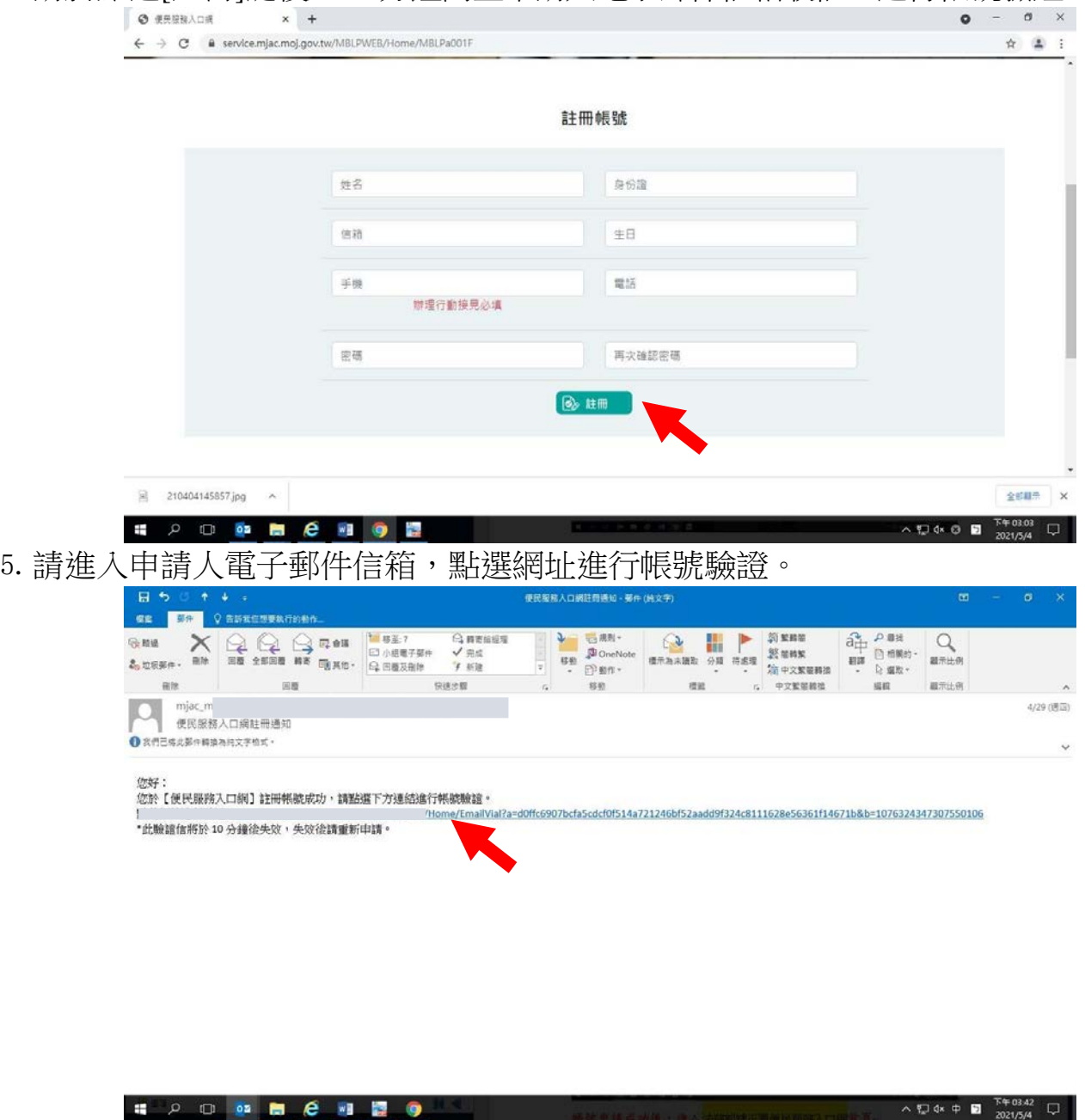

## (二)服務項目申請

SO DBC DB

1. 帳號申請成功後,進入[法務部矯正署便民服務入口網]首頁,輸入申請人[信箱]帳號及 [密碼]後,點選[登入]鍵。

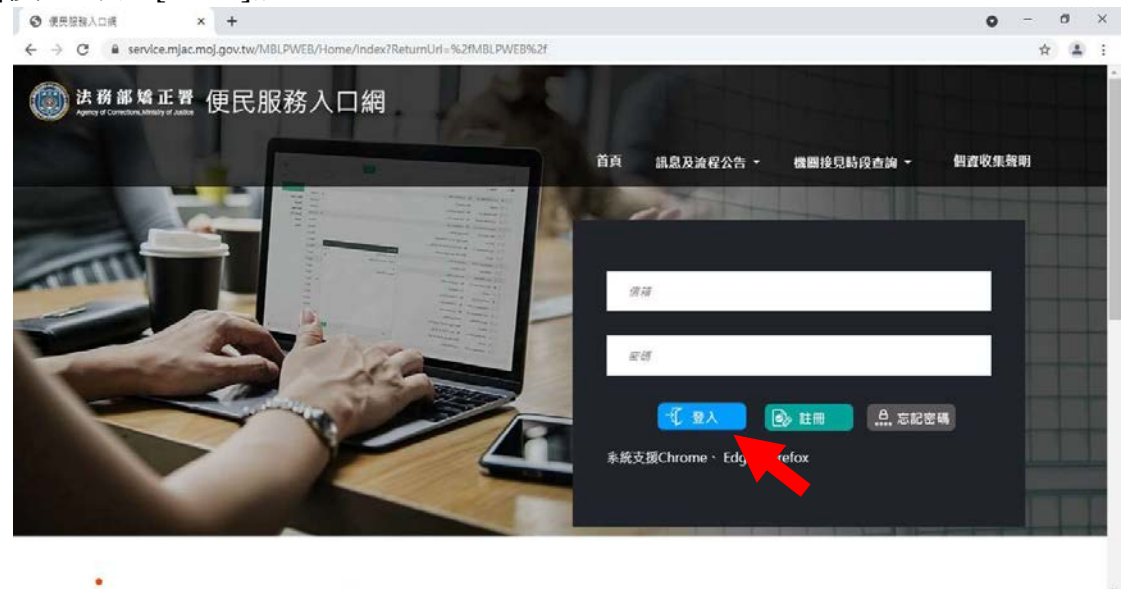

 $\wedge \bigoplus \text{dx} \bigoplus \bigoplus_{2021/5/4}^{T\oplus 0321} \bigoplus$ 

2. 登入後,點選左上方之[帳號與服務]選項,再點選[服務項目申請]選項。

۰

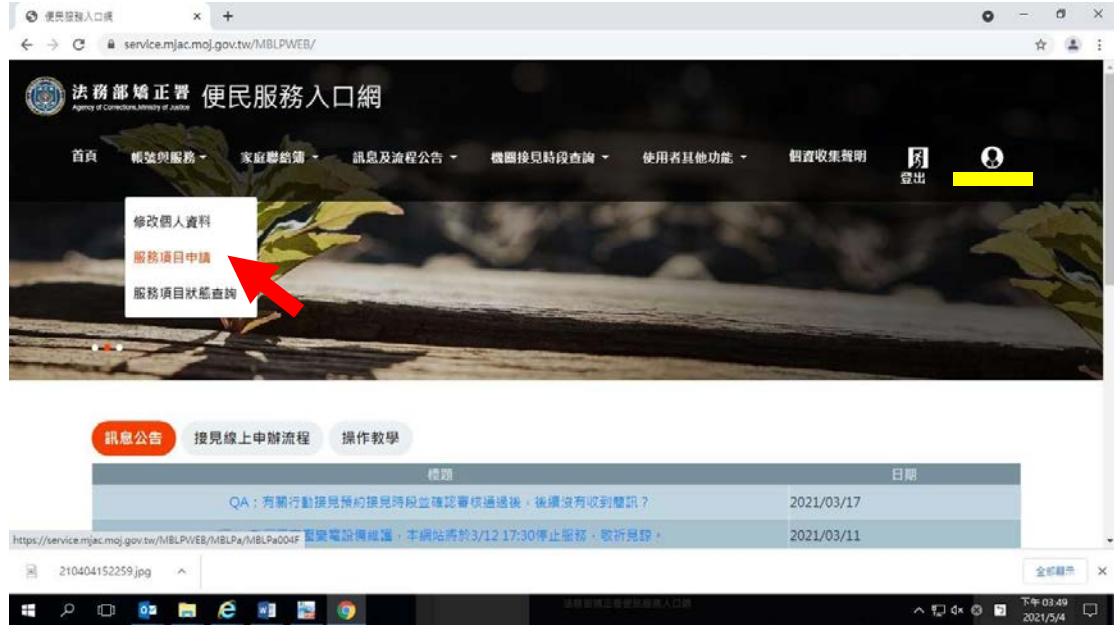

- 3.進入於[服務項目申請]頁面後,點選收容人所在[矯正機關]、[收容人呼號]、[與收 容人關係]選項後,點選[查詢]鍵。
- 4.確認[查詢]鍵下方,顯示之申請對象(呼號及姓氏)無誤。
- 5. 於下方申請服務項目內容,勾選[家庭聯絡簿]選項。
- 6.於需上傳之佐證檔案,上傳[身分證明文件]、[關係證明文件]及申請人[正面清晰照 片]。
- 7. 確認填入資訊無誤後,點選[確認]鍵

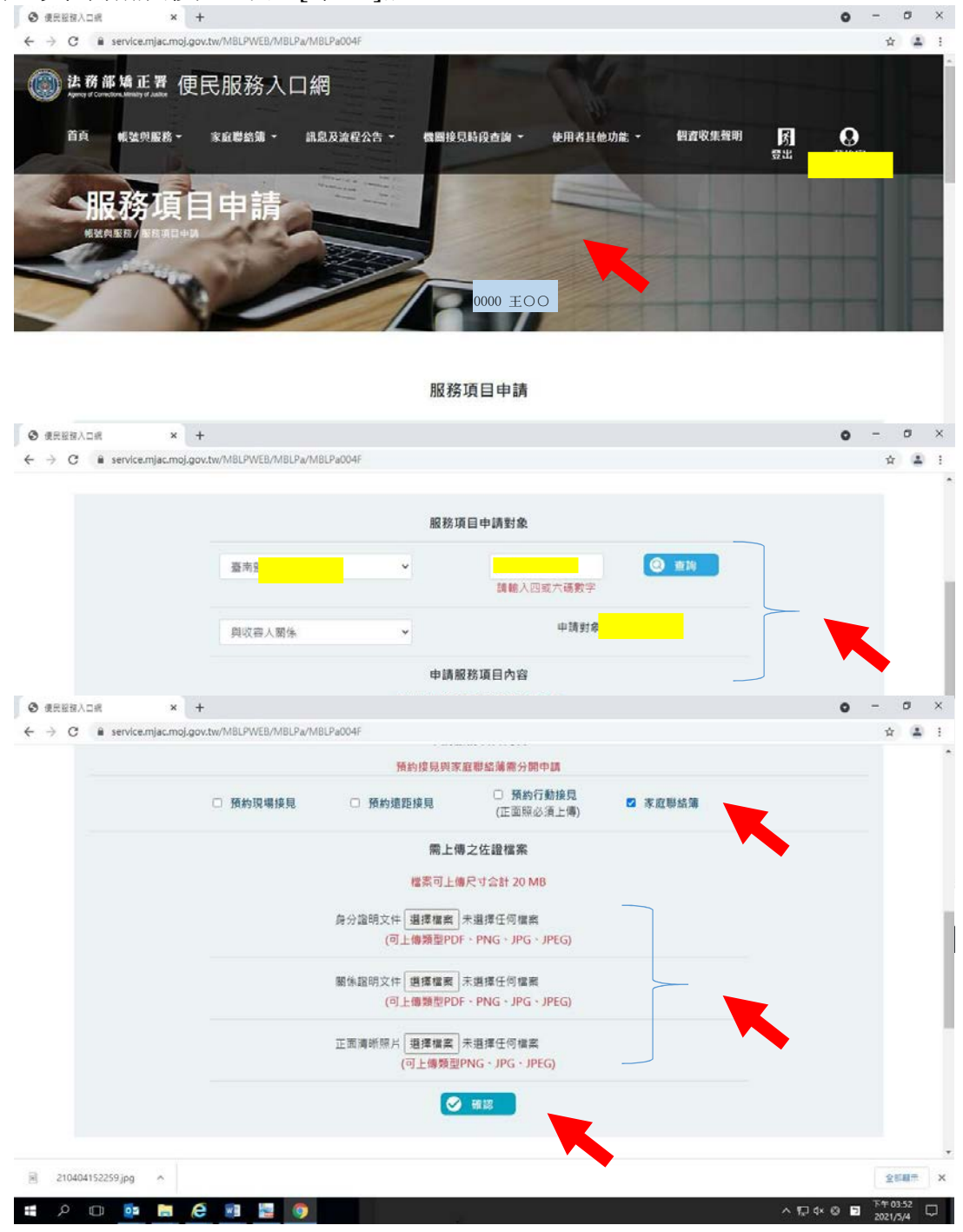

- 8. 請至申請人之電子信箱或於首頁點選左上方之[帳號與服務]選項,再點選[服務項 目狀態查詢]選項,查詢申請進度。
- 9. 如申請未通過,請點選[審核未通過]鍵,並依據對話框建議,進行相關步驟。 ● 愛民服務入口網  $\sigma$   $\times$  $\times$  +  $\bullet$

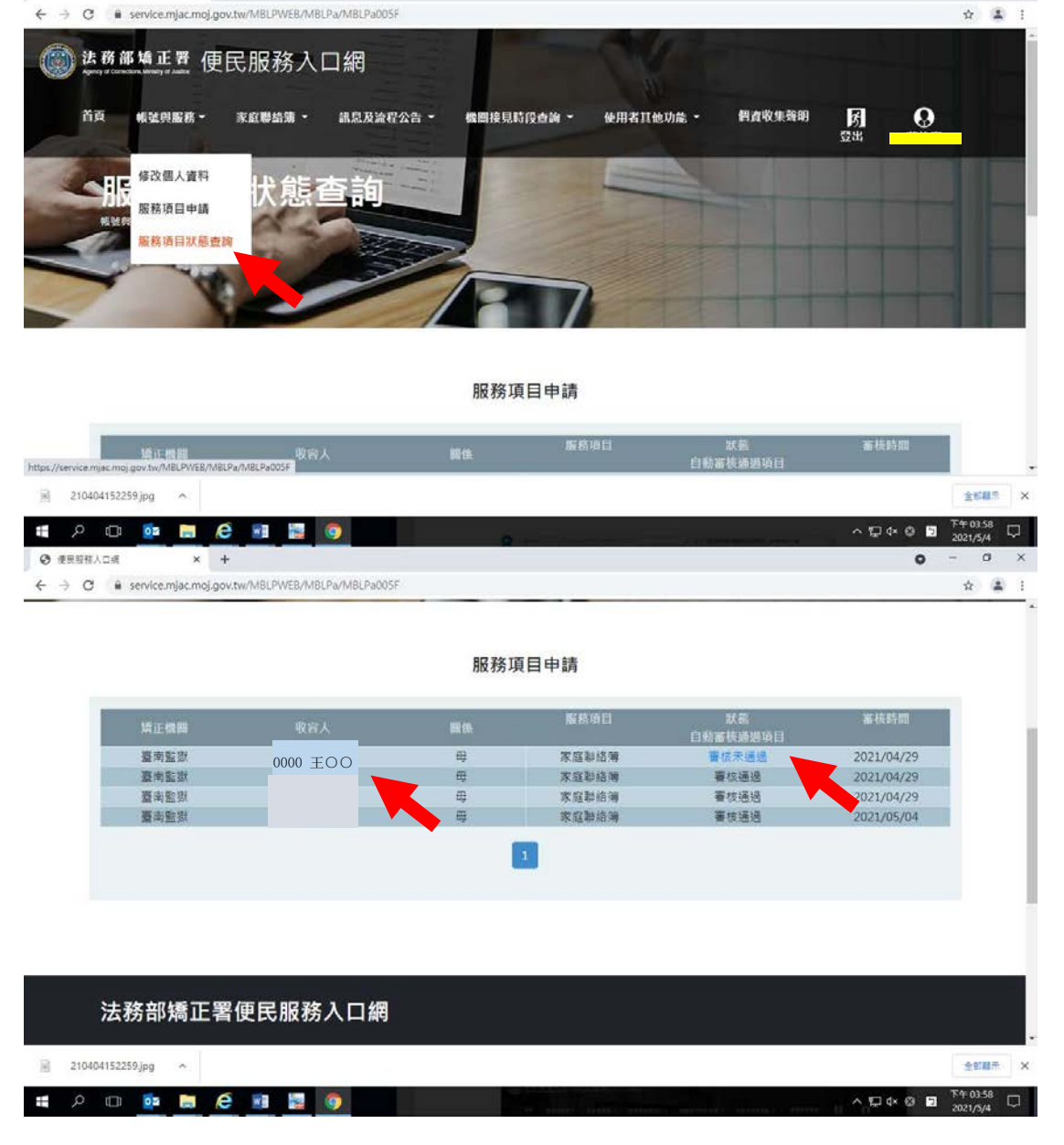

(三)發佈家庭聯絡簿

1. 如申請通過,請至首頁,點選左上方之[家庭聯絡簿]選項,再點選[發佈家庭聯絡簿]選 項。

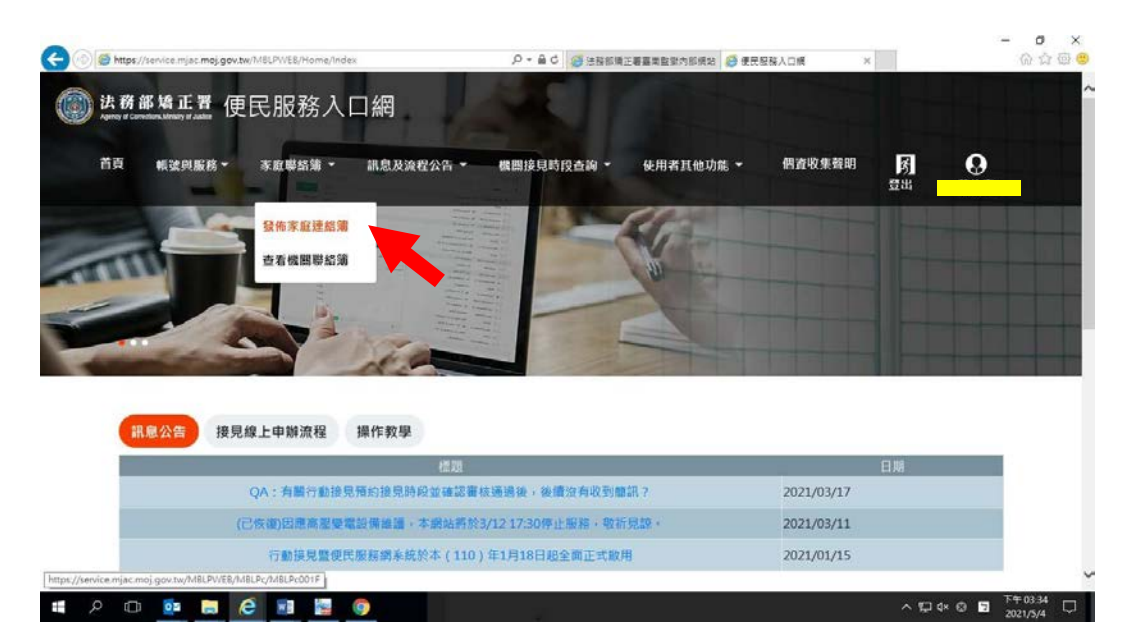

2.進入頁面後,點選頁面中間之[新增]鍵。

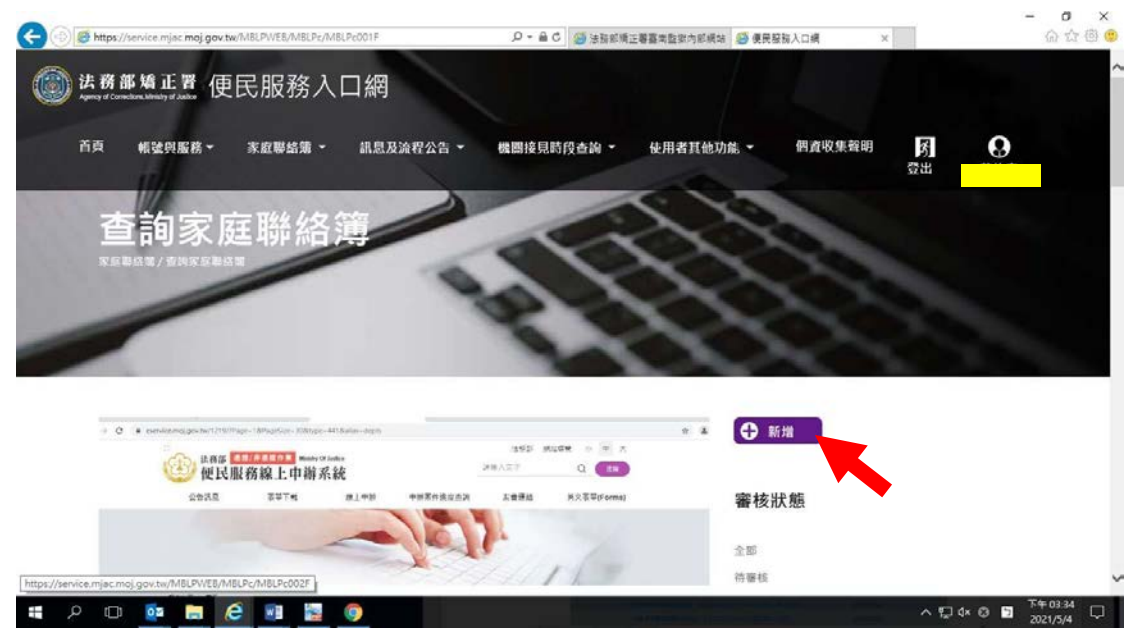

3. 進入發佈家庭聯絡簿頁面,填入[發佈對象]、 [標題]及[內文],進行[附件上 傳]。

△請依據本「線上申請說明單之第三項家屬可申請上傳之內容」,填入內文及上傳附件。4. 完成後,請按[確認]鍵。

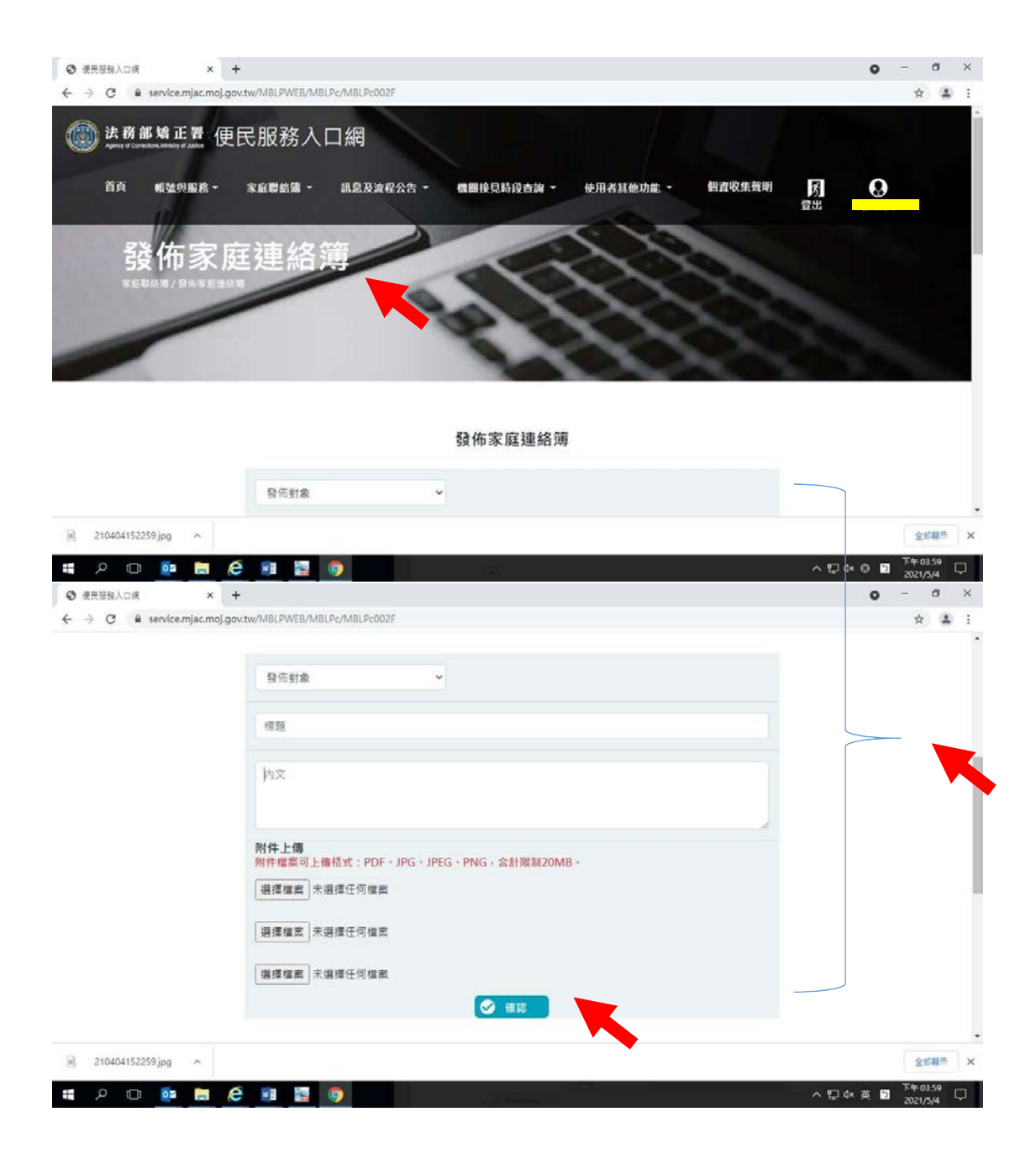

- 5、發佈家庭聯絡簿後,請至申請人之電子信箱或登入於首頁,點選左上方之|帳號與服務] 選項,再點選[服務項目狀態查詢]選項,查詢申請進度。
- 6、如申請未通過,請點選[審核未通過]鍵,並依據對話框建議,進行相關步驟修正, 重新發佈家庭聯絡簿。

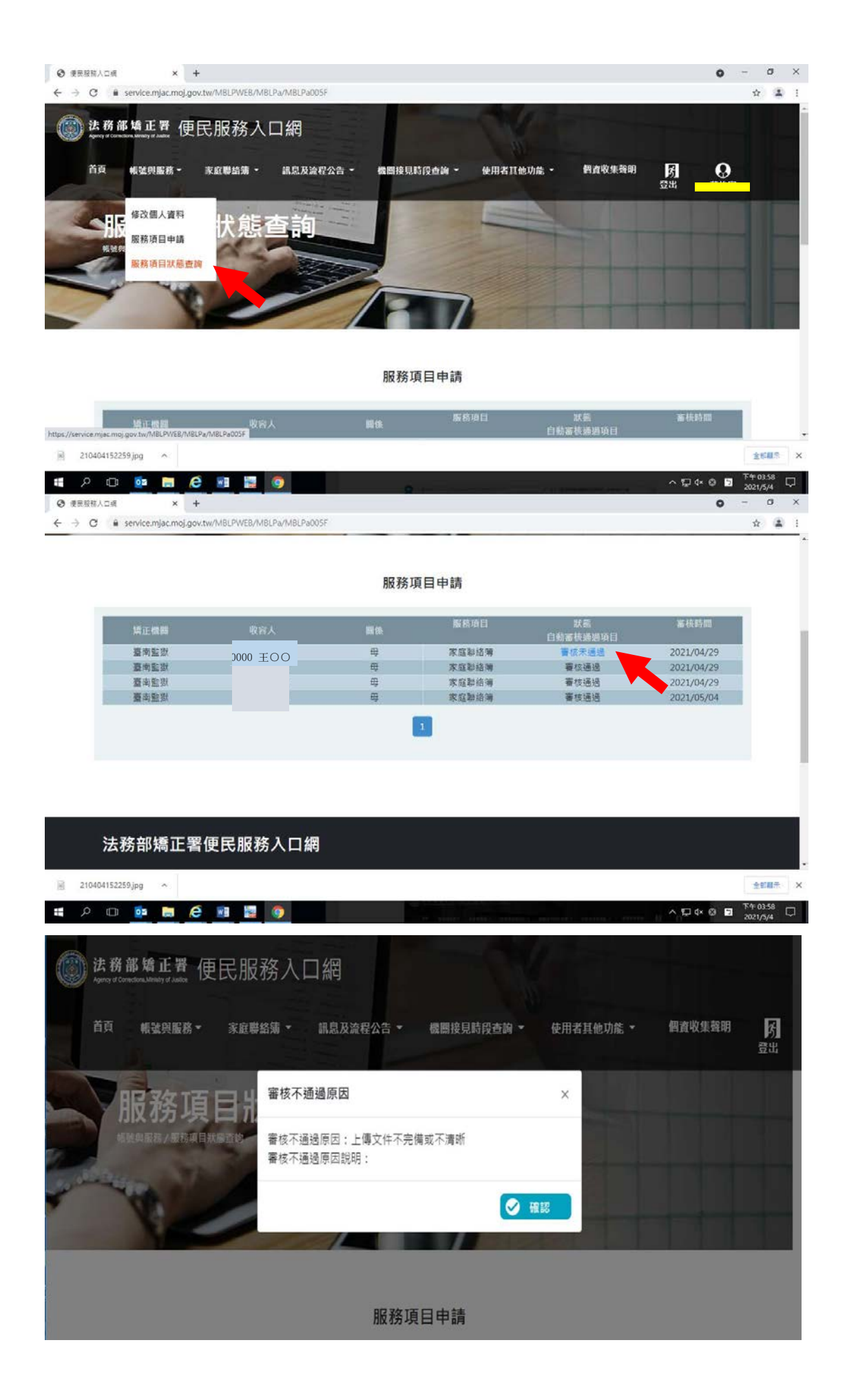